# A p p l e D e v i c e s

**APPLE**: Apple is a company that manufactures a number of consumer electronics, including mobile devices such as iPod Touch, iPhone and iPad.

**WHY APPLE?** In addition to their sleek design, the iPod Touch, iPhone and iPad use the same operating system (iOS) so functionality and display are nearly identical across all devices.

**APP STORE:** The App Store is an online software store that allows you to browse and download books, movies, magazines, TV shows, and apps. A shortcut to the App Store is included on every Apple device.

**APP:** An app is a software application that allows you to perform a specific task. Examples of apps include Microsoft Word, Internet Explorer, and Adobe Reader.

#### **Apps that can be used to download Mount Pleasant Public Library's ebooks and audiobooks are:**

- Overdrive Media Console app *(instructions below)*
- Kindle app *(instructions on back)*

#### **OVERDRIVE MEDIA CONSOLE**

- Find and install the OverDrive Media Console app from the App Store.
- Once the OverDrive app is installed, find it on the device and open it by tapping the icon:
- Register the device with an Adobe ID.
	- \*If not automatically prompted to register your device with an Adobe ID, press the "Settings" button.

\*Enter your Adobe ID and password and press "Authorize." If you do not already have an Adobe ID and password, press the "Get a free Adobe ID" button and create one.

- Once your device is authorized, you can download ebooks and audiobooks.
	- \*In the Overdrive app menu, press the "Get Books" icon.
	- \*Tap the plus sign to add a library.
	- \*Enter your zip code to find your library and then choose Mount Pleasant from the search results to add it to your "Get Books" list. (You can press the star icon by the l ibrary's name and save it as a Favorite.)
	- \*Tap on your libary from the "Get books" list to access the Digital Catalog.
	- \*Browse or search the digital catalog to find the ebook you want. You can use the OverDrive app to download EPUB and Kindle ebooks, but you can only read the EPUB titles with the OverDrive app. You will have to use the Kindle app to read Kindle titles.
	- \*When you find the book you want, tap "Add to Cart" and then tap "Proceed to Checkout."
	- \*When prompted, enter your library card number and last name in all caps and press "Login."
	- \* Choose the lending period and then tap "Confirm Checkout."
	- \*Tap the "Download" button.
	- \*Overdrive will begin downloading the new title. This process usually takes less than a minute.
	- \*Return to your bookshelf by tapping the Menu button, then Bookshelf. From there, tap on the title and enjoy.

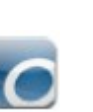

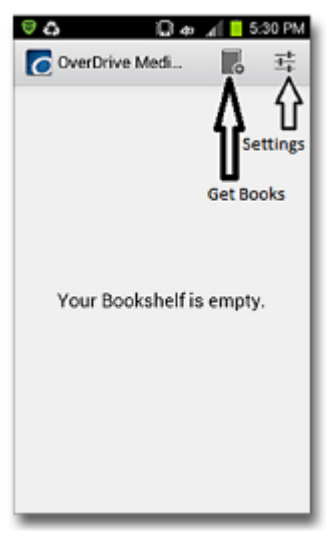

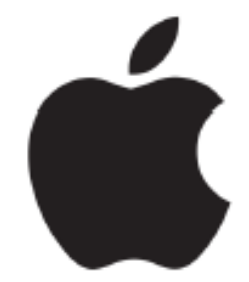

Icon for the App Store

## Apple Devices *(continued)*

### **KINDLE APP FOR IPOD TOUCH/ IPHONE/ IPAD**

- An Amazon account is required to download Kindle books. If you do not already have an Amazon account, go to http://www.amazon.com to create one before downloading Kindle books to your device.
- Find and install the Amazon Kindle app from the App Store.
- Once the app is installed, find it on your device and open it by tapping the icon.
- Register your device with Amaon by entering the email and password you used to create your Amazon account.
- You can now search for and download Kindle books by:
	- \*Opening the browser on your device and going to http://netldc.lib.overdrive.com
	- \*Clicking on the "Search" button and then clicking on the "Advanced Link." You can narrow your search to only Kindle titles using the Advanced link.
	- \*When you find the book you want, tap "Add to Cart" and then tap "Proceed to Checkout"
	- \*When prompted, enter your library card number and your last name in alll caps as the PIN and press "Login."
	- \*Choose the lending period and then tap "Confirm Checkout."
	- \*Tap the "Get for Kindle" button.
	- \*Your browser will redirect you to Amazon's site.
	- \*Tap the "Get library book" button on the right side of the screen.
	- \*If prompted, log in to your Amazon account.
	- \*Leave the browser and return to the Kindle app.
	- \*Open the Kindle menu and choose "Sync and Check for Items."
	- \*The book will appear in the library.

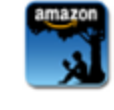

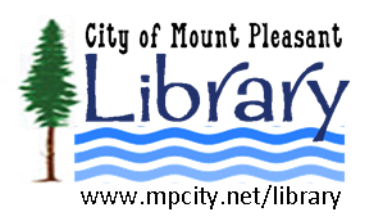